Настройка синхронизации

# **1С:Мобильная касса и 1С:Бухгалтерия государственного учреждения 2.0**

## по формату EnterpriseData (web-сервис, файловый)

Инструкция актуальна для версий: 1С:Мобильная касса 3.18.хх 1С:Бухгалтерия государственного учреждения 2.0.хх.хх

Содержание: **[Синхронизация](#page-1-0) через web-сервис (1C:Fresh) 2 [Синхронизация](#page-9-0) через файлы 10 Данные [синхронизации](#page-21-0) 22**

## <span id="page-1-0"></span>Синхронизация через web-сервис (1C:Fresh)

База 1С:Бухгалтерия государственного учреждения 2.0 должна быть опубликована на Web-сервере и опубликованы web-сервисы: Exchange\_2\_0\_1\_6 и EnterpriseDataExchange\_1\_0\_1\_1 <https://its.1c.ru/db/v8316doc#bookmark:adm:ti000000194> и установлена опция «**Синхронизация данных**» в **Администрирование → Синхронизация данных.**

На сервере **1cfresh.com** web-сервисы опубликованы по умолчанию.

## **Настройка в 1С:Мобильная касса**

1) Заполнить сведения об организации **Меню → Настройки → Организация.**

Обязательно заполнить **ИНН** и **КПП**. Значения **ИНН** и **КПП** должны совпадать с введенными значениями в 1С:Бухгалтерия государственного учреждения.

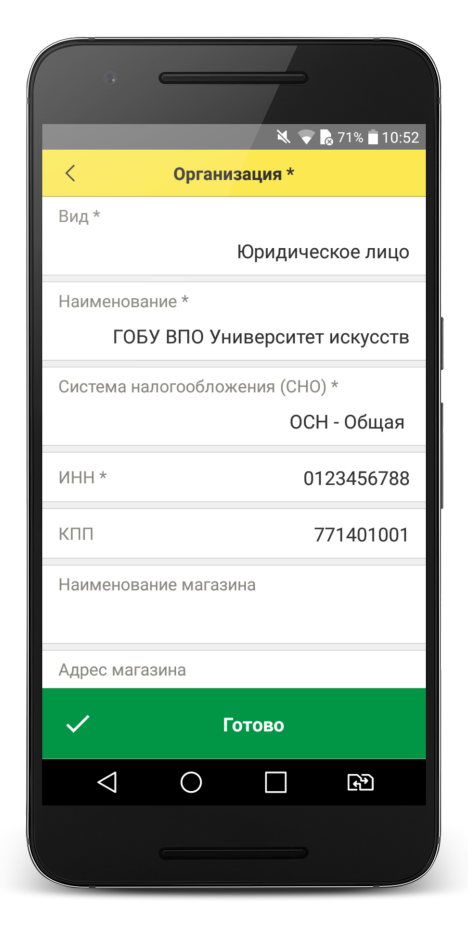

## 2) Заполнить параметры синхронизации **Меню → Настройки → Синхронизация.**

Установить флаг **Синхронизация.**

## **Адрес сервера:**

- 1С:Фреш – при использовании сервиса 1cfresh.com; - Другой сервер – при использовании собственного web-сервера, указывается IP или DNS сервера, на котором опубликована база 1С:Бухгалтерия государственного учреждения 2.0.

**Имя базы данных -** имя базы, указанное при публикации или имя базы на 1С:Фреш.

Имя базы на 1С:Фреш определяется по строке подключения. Например, если строка подключения:

https://1cfresh.com/a/ea/411996, тогда Имя базы a/ea/411996 Имя базы должно обязательно совпадать с учетом заглавных и строчных символов (если указать Bp, вместо bp – будет ошибка).

**Защищенный протокол (https)** – флаг устанавливается в зависимости от использования сертификатов безопасности на web-сервере. Для 1С:Фреш устанавливается автоматически.

**Пользователь/Пароль** – логин и пароль пользователя базы 1С:Бухгалтерия государственного учреждения 2.0.

Важно: при настройке синхронизации должен быть указан пользователь с ролью **Полные права**.

**Идентификатор приложения** – рекомендуется использовать уникальный набор цифр, например, номер ККТ.

**Автоматический обмен** – установить при необходимости.

**Выгружать маркировку** – установить при необходимости.

**Варианты выгрузки данных** – выбрать какие документы будут выгружаться в старшую конфигурацию (Отчет о продажах, Чеки или и то и другое).

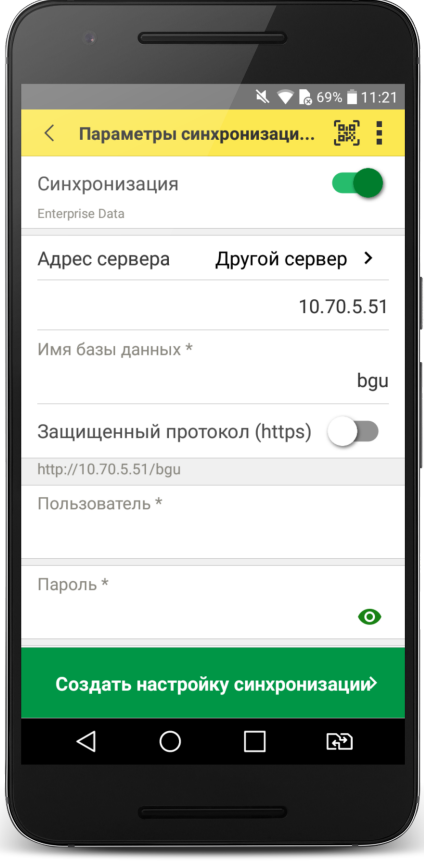

## 3) Нажать **Создать настройку синхронизации.**

После создания настройки нажать **Готово** и перейти в программу 1С:Бухгалтерия государственного учреждения 2.0.

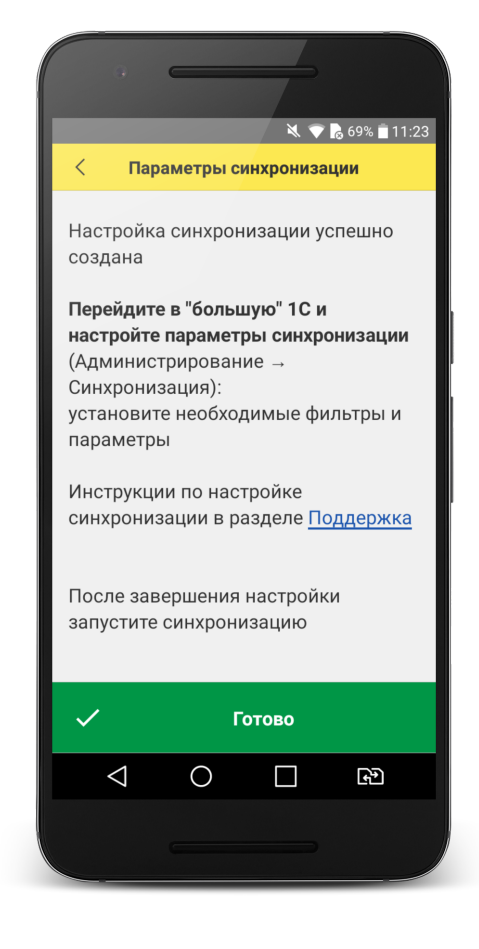

## **Настройка в 1С:Бухгалтерия государственного учреждения 2.0**

## 1) Перейти в список **Настройки синхронизации данных Администрирование → Синхронизация данных → Настройки синхронизации данных.**

В списке отобразится новая настройка синхронизации. В наименовании будет отображаться идентификатор, указанный в настройках синхронизации 1С:Мобильная касса.

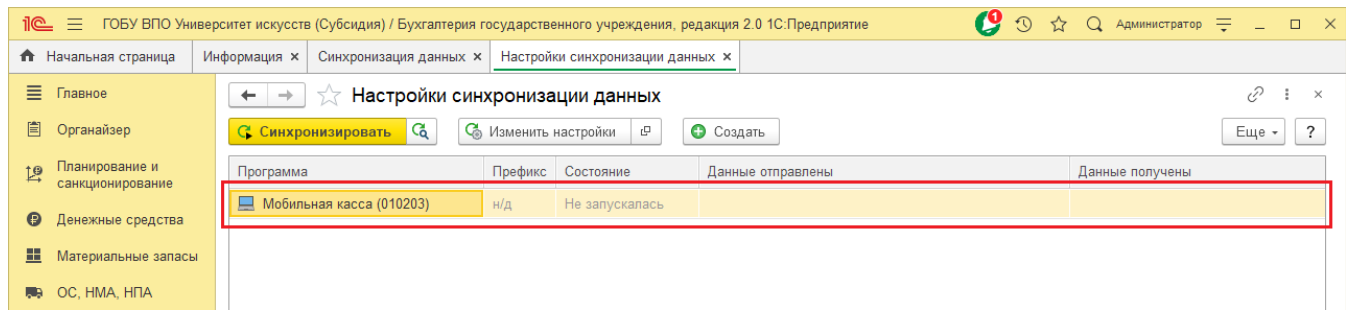

## 2) Открыть **Состав отправляемых данных.**

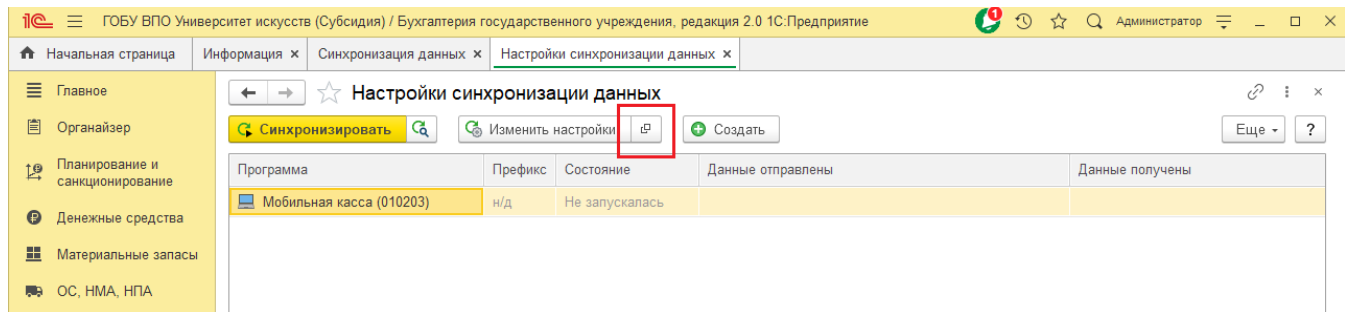

3) Отметить все флаги и нажать **Отменить регистрацию → Всех объектов выбранных типов.**

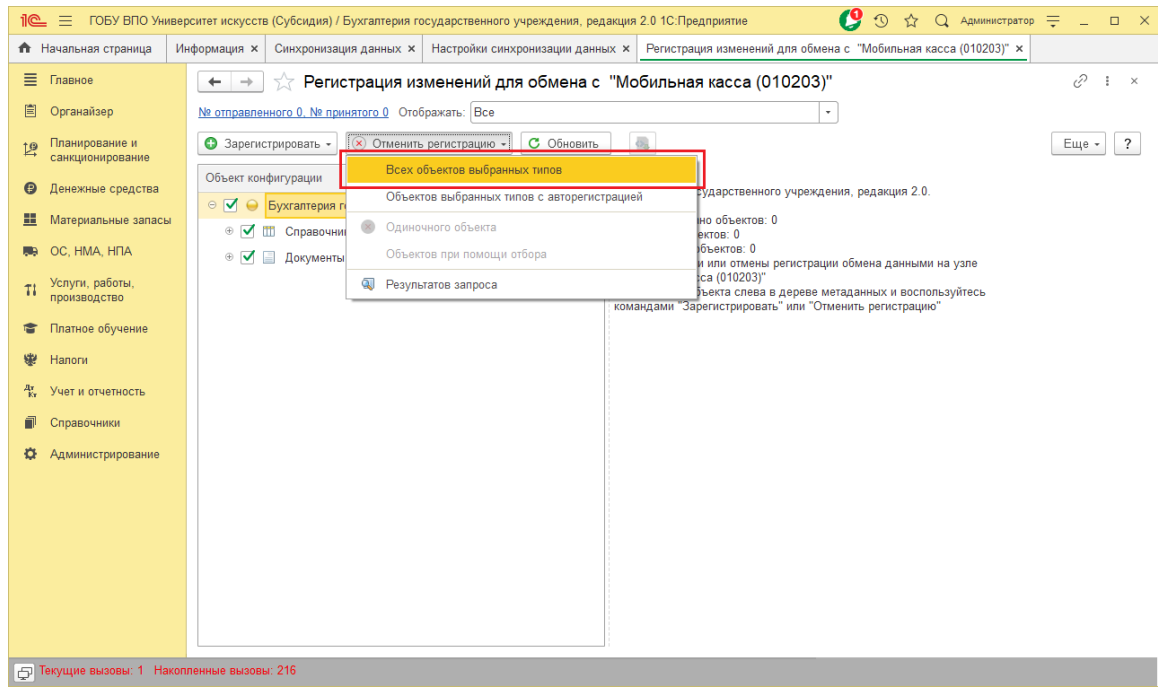

После выполнения операции закрыть эту форму.

## 4) Перейти **Денежные средства → Кассы ККМ (фискальные регистраторы).**

Создать кассу ККМ.

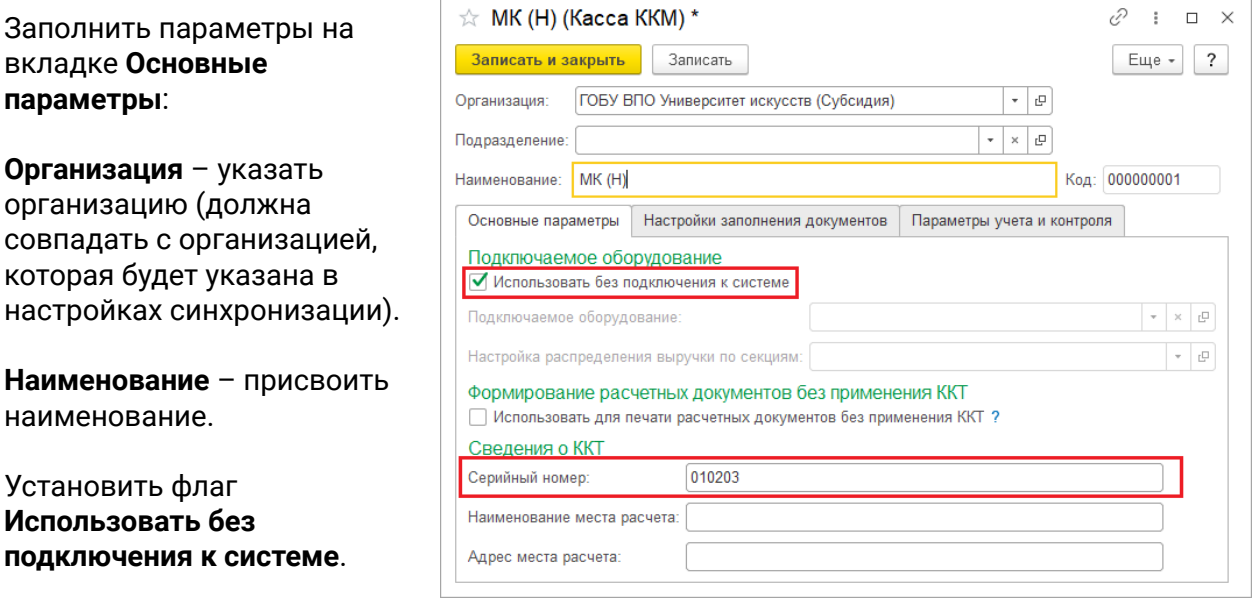

**Серийный номер** – идентификатор, указанный в настройках синхронизации 1С:Мобильная касса.

На вкладке **Настройки заполнения документов** заполнить параметры:

**Тип цены** – выбрать один тип цен, которые будут выгружаться в 1С:Мобильная касса.

Установить флаг **Сумма включает НДС**.

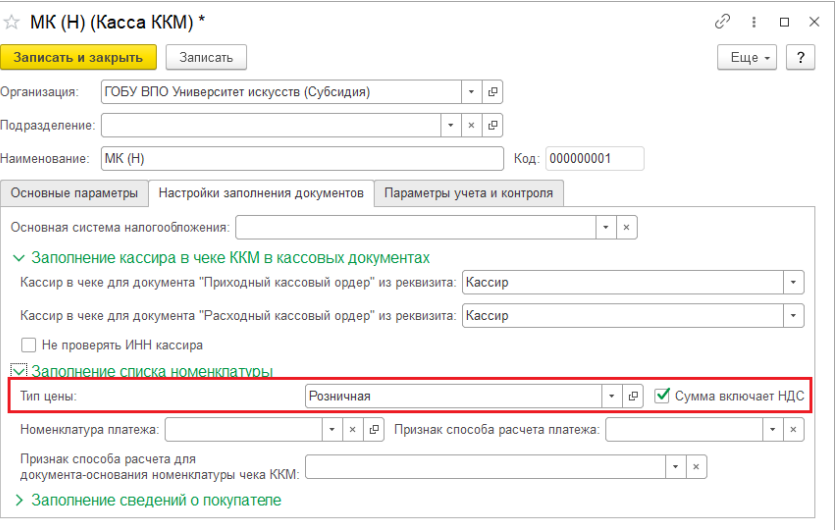

#### Нажать **Записать и закрыть**.

5) Открыть форму настройки синхронизации из списка.

### **Отправлять все, начиная с даты** –

указать дату документов, по этой дате будут отбираться документы Установка цен номенклатуры.

**Тип цены** – выбрать один тип цен, такой же как в настройке **Кассы ККМ**.

Установить флаг **Выгружать группы справочника "Прейскурант"**, необходимо для выгрузки групп  $\frac{1}{\left|\mathcal{N}\right|}$ номенклатуры.  $O<sub>CI</sub>$ 

**С отбором по выбранным организациям** – по выбранной организации будет выгружаться каталог товаров. На выбранную организацию будут загружаться **Отчеты по кассовым сменам.**

На вкладке **Правила получения данных** добавить Кассу ККМ (см предыдущий пункт).

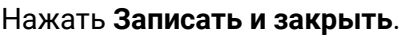

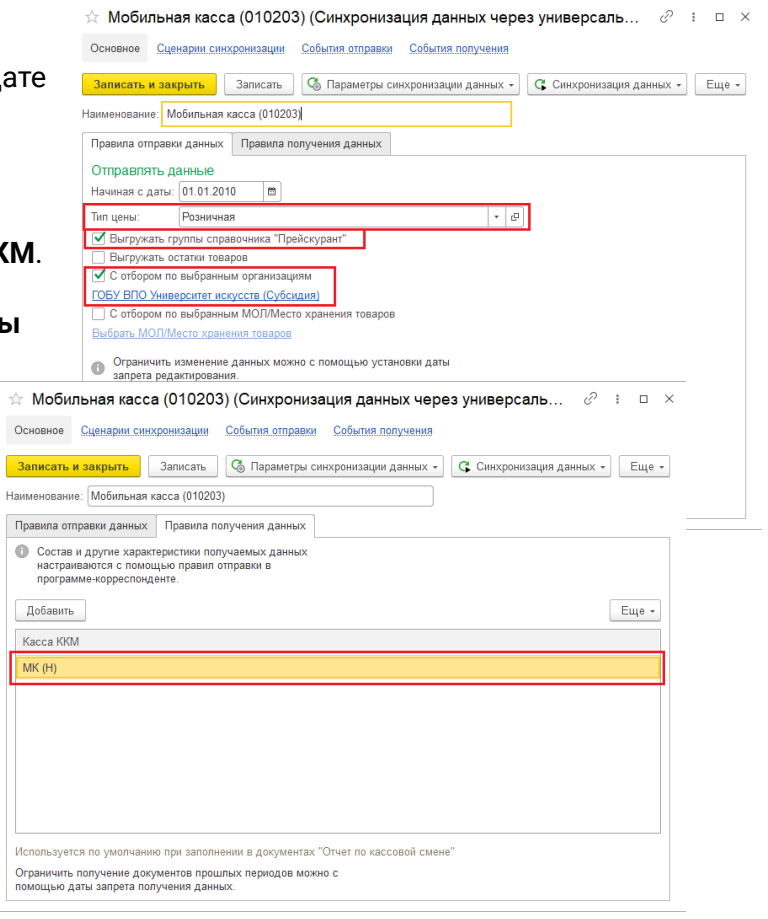

### 6) Повторно открыть **Состав отправляемых данных**

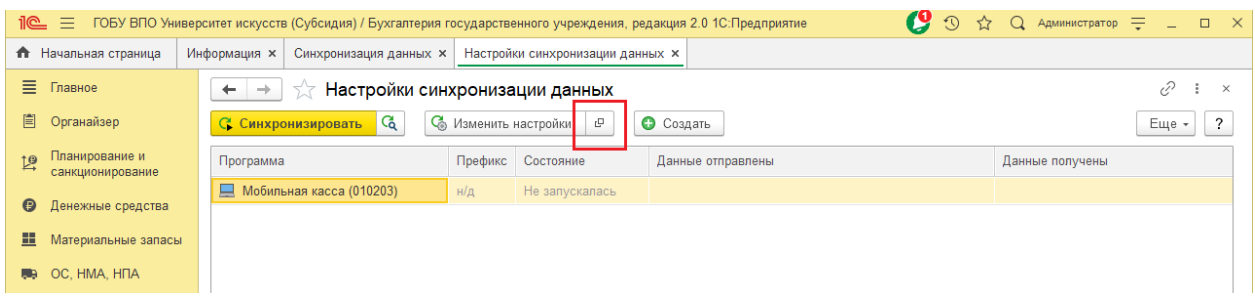

#### Отметить флаги:

#### Справочники

● Прейскурант

Документы

● Установка цен номенклатуры

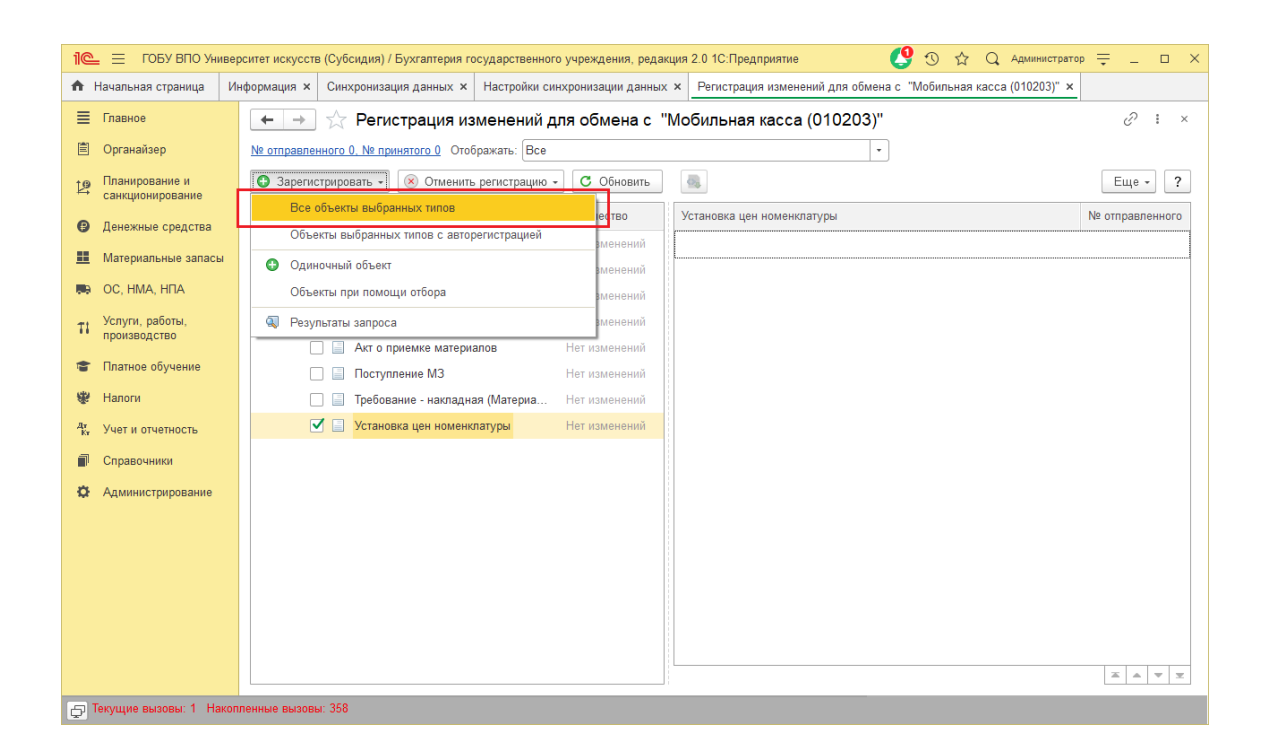

### Выполнить **Зарегистрировать → Все объекты выбранных типов**

После выполнения операции закрыть эту форму.

## **Запуск синхронизации**

Запуск синхронизации осуществляется из 1С:Мобильная касса на **начальной странице** или из **Меню → Настройки → Сервисные операции → Синхронизация.**

Первая синхронизация может занять продолжительное время. Будет полностью загружен справочник товаров.

Перейти **Меню → Настройки → Синхронизация** Заменить логин/пароль администратора на логин/пароль пользователя (если требуется). Пользователю должна быть назначена роль **Выполнение синхронизации данных**.

Если включен автоматический обмен, то синхронизация будет запускаться:

- при запуске приложения;
- после закрытия смены;
- через 5 минут после последней синхронизации.

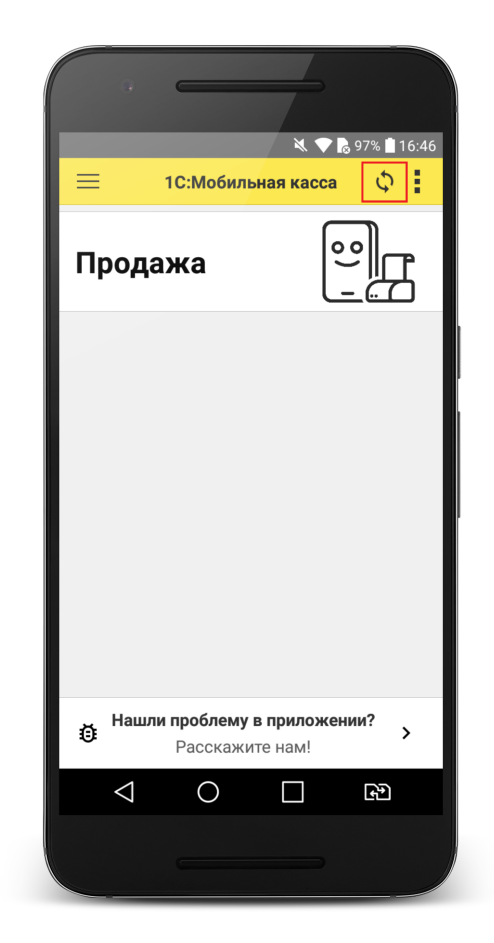

## <span id="page-9-0"></span>Синхронизация через файлы

## **Настройка в 1С:Бухгалтерия государственного учреждения 2.0**

1) Перейти в список **Настройки синхронизации данных**

**Администрирование → Синхронизация данных → Настройки синхронизации данных.**

Нажать **Создать → 1С:Мобильная касса.**

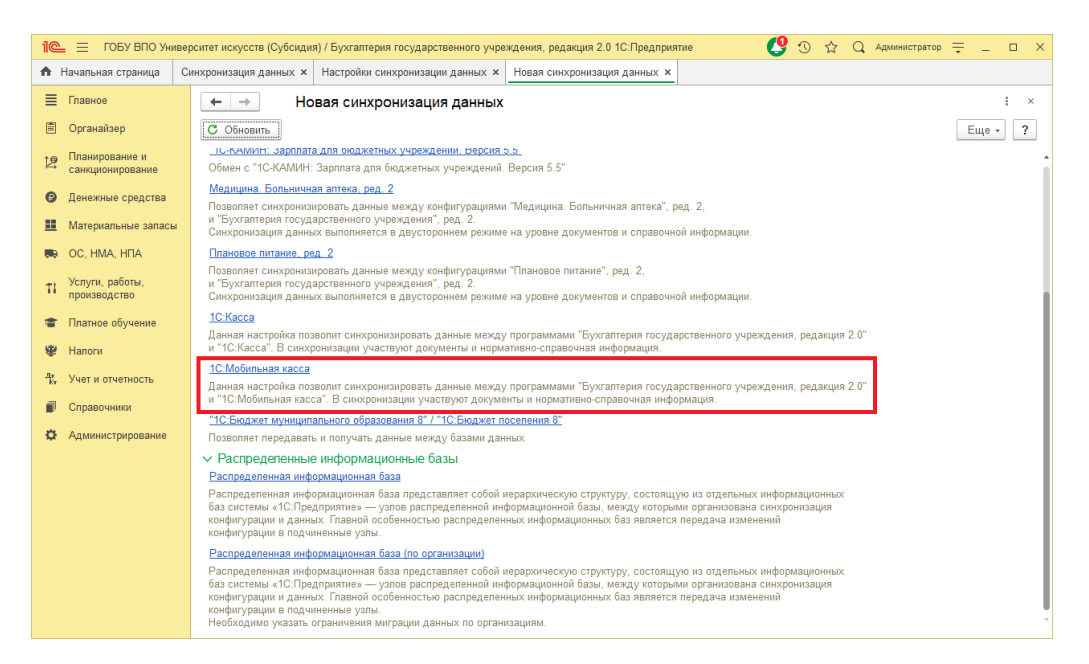

2) Запустить настройку параметров подключения.

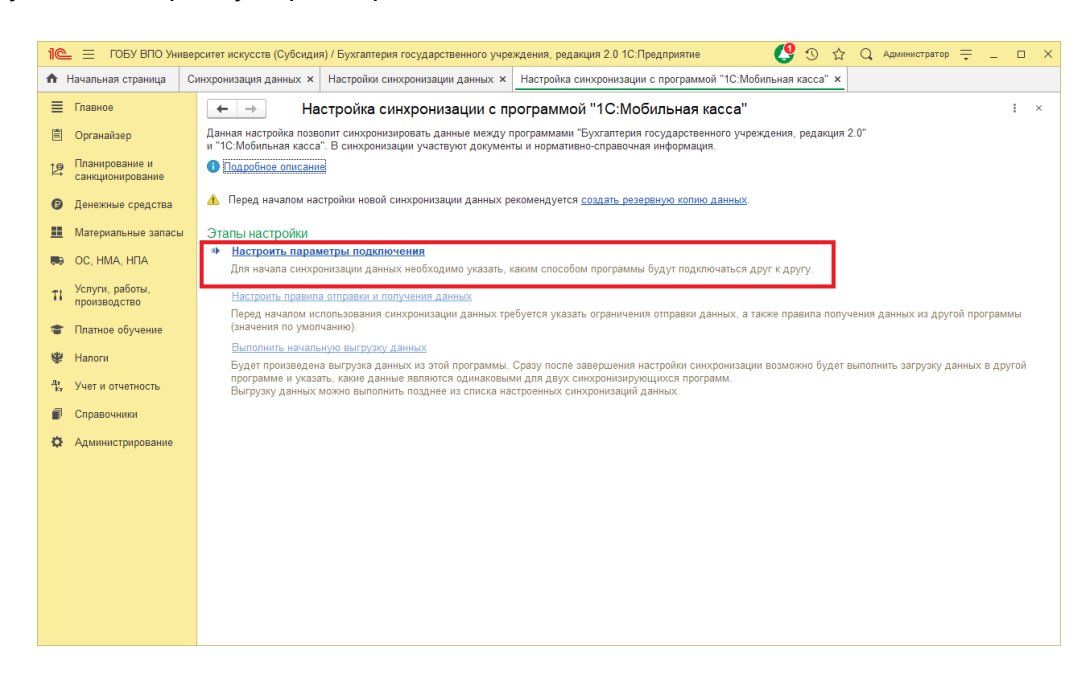

### 3) Оставить значения по умолчанию и нажать **Далее.**

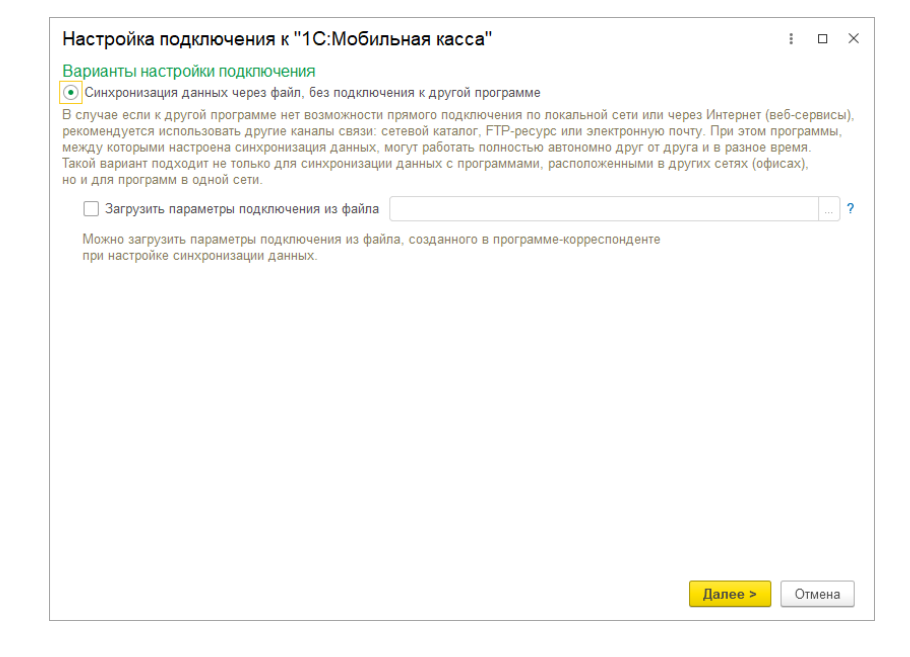

## 4) На следующем шаге установить флаг **Использовать локальный или сетевой каталог для синхронизации данных**

Выбрать **Каталог** – локальный или Яндекс.Диск. Для каждого подключаемого приложения 1С:Мобильная касса должен быть выделен отдельный каталог.

### Установить флаг **Архивировать файлы обмена**

Примечание. 1С:Мобильная касса поддерживает только архивные zip-файлы обмена (без пароля).

Нажать **Далее.**

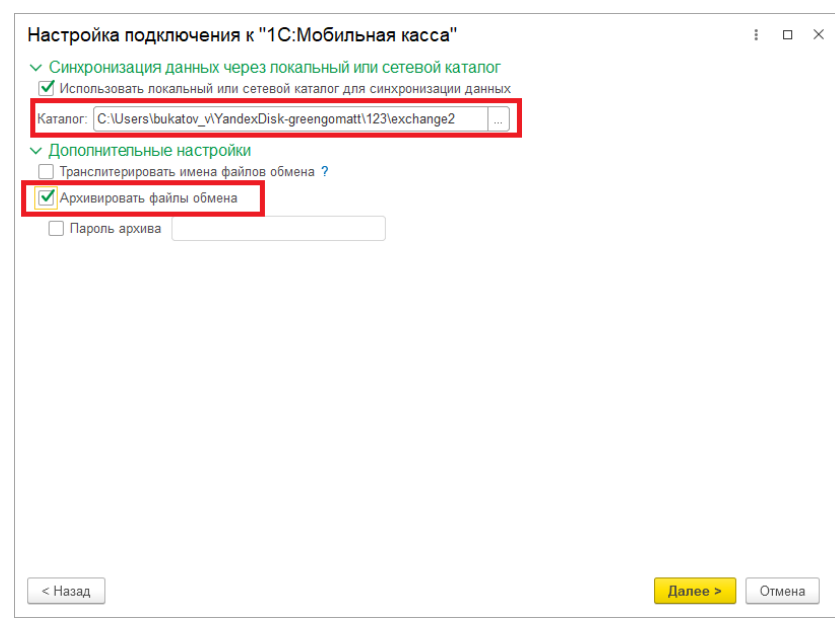

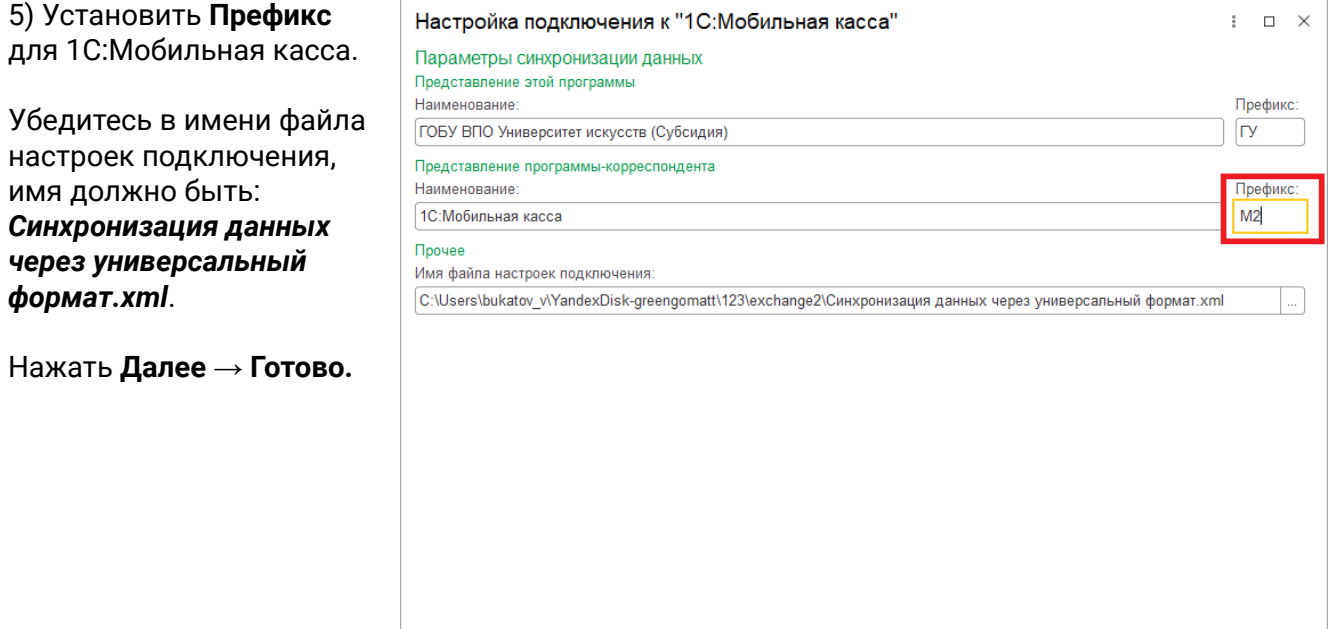

Далее >

Отмена

После создания настройки в каталоге обмена будут сохранены два файла:

 $$\times$ Назад

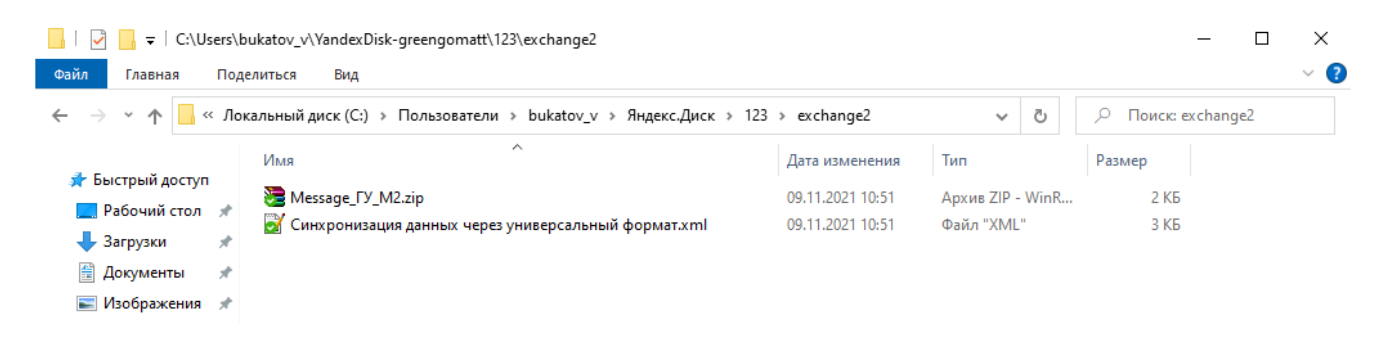

Для продолжения настройки необходимо перейти в приложение **1С:Мобильная касса.**

## **Настройка в 1С:Мобильная касса**

1) Заполнить сведения об организации **Меню → Настройки → Организация.**

Обязательно заполнить **ИНН** и **КПП**. Значения **ИНН** и **КПП** должны совпадать с введенными значениями в 1С:Бухгалтерия государственного учреждения 2.0.

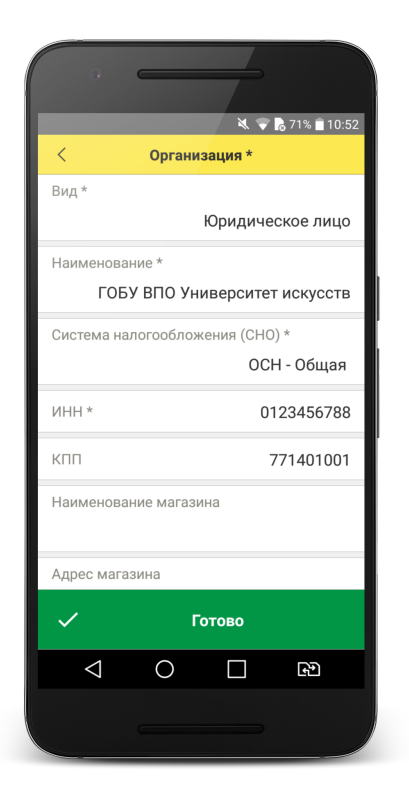

2) Заполнить параметры синхронизации **Меню → Настройки → Синхронизация.**

Установить флаг **Синхронизация.**

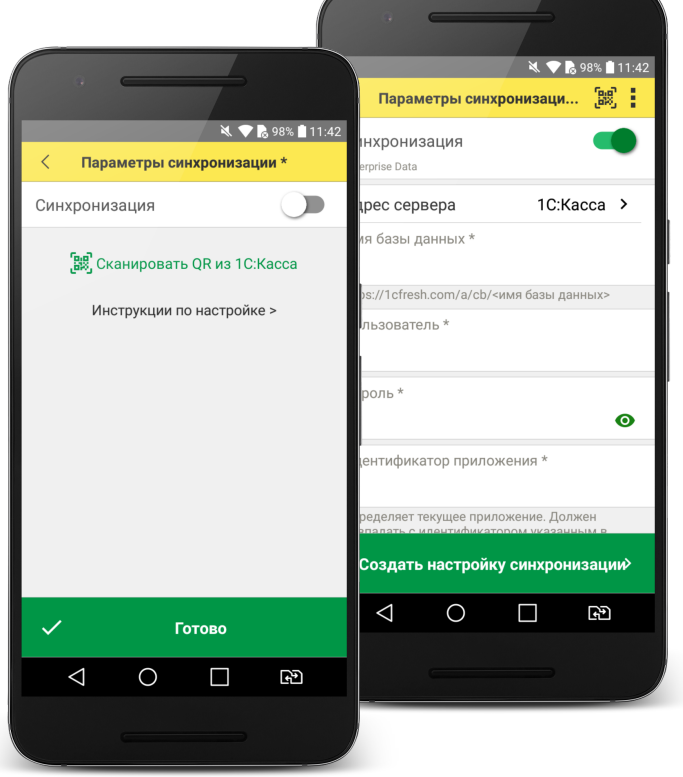

3) Установить в **Меню формы** (три точки) **→ Канал обмена → Файл.**

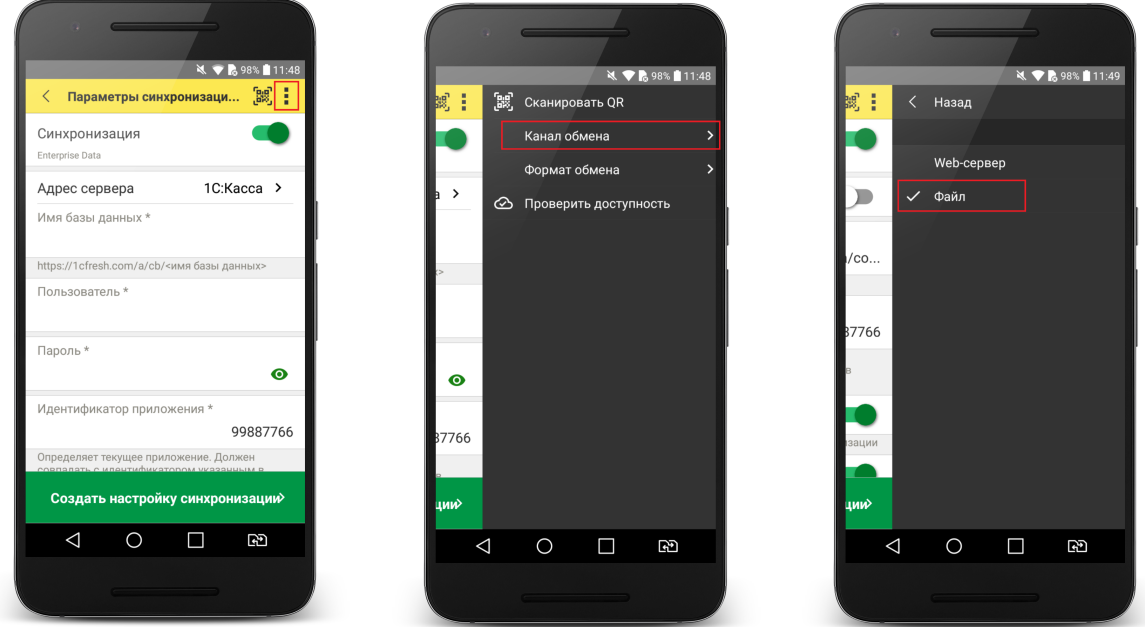

4) Определить каталог обмена

Каталогом обмена может служить:

- каталог в облаке Яндекс.Диск (рекомендуется) (см. 4.1);
- локальный каталог в памяти мобильного устройства (см 4.2).

4.1) Настройка каталога Яндекс.Диск.

Установить флаг **Обмен через Яндекс.Диск** и перейти в **Авторизация Яндекс.Диск.**

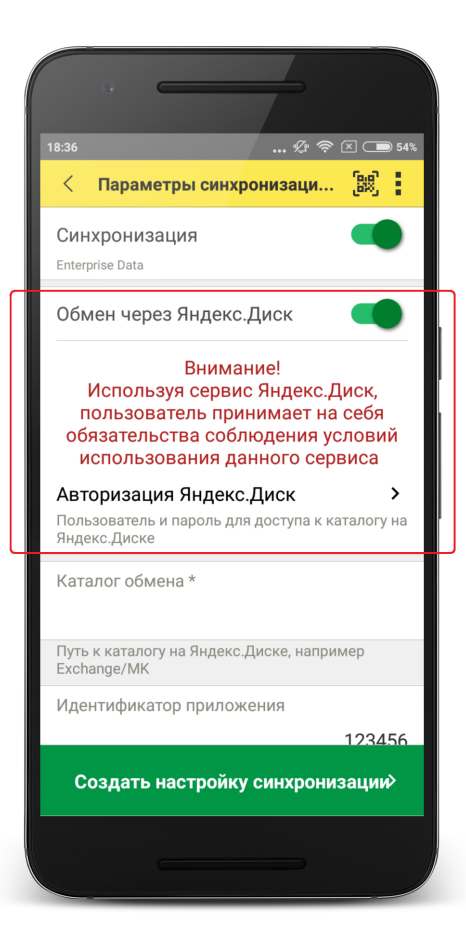

### Нажать **Авторизовать.**

Дождаться загрузки страницы авторизации и выполнить вход в аккаунт Яндекс.Диск. Затем нажать **Готово**.

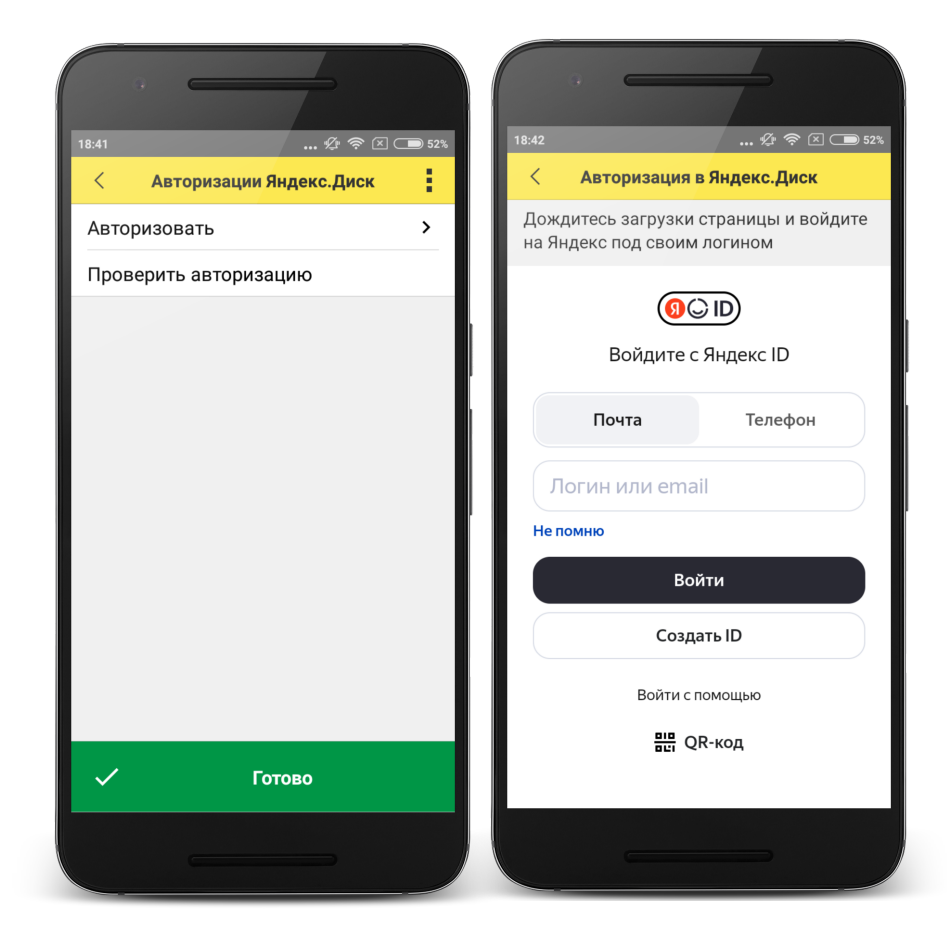

**Каталог обмена** – путь к каталогу обмена из корневого каталога на Яндекс.Диске.

В этом каталоге должны присутствовать файлы "Синхронизация данных через универсальный формат.xml" и zip-файл данных обмена "Message" созданные из 1С:Бухгалтерия государственного учреждения 2.0.

Примечание. Имя файла обмена зависит от установленных префиксов информационных баз, например, "Message\_ГУ\_M2.zip".

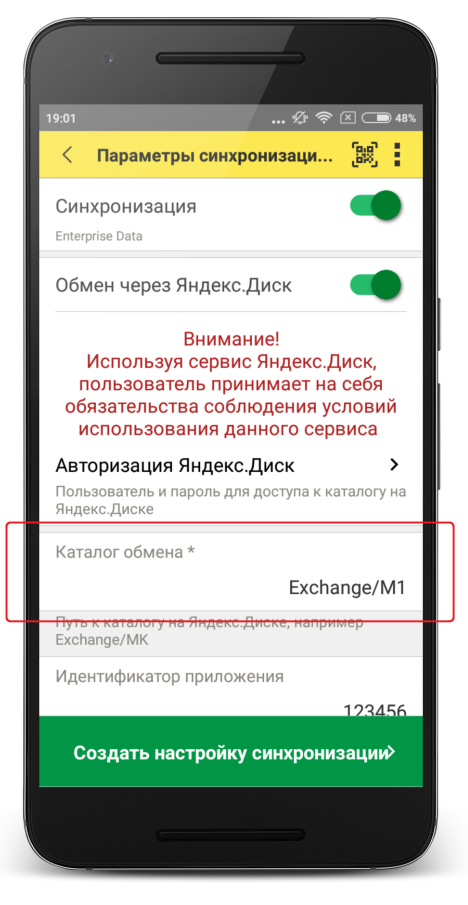

Проверить правильность указания данных авторизации и каталога на Яндекс.Диске можно через **Меню формы** (три точки) **→ Проверить доступность.**

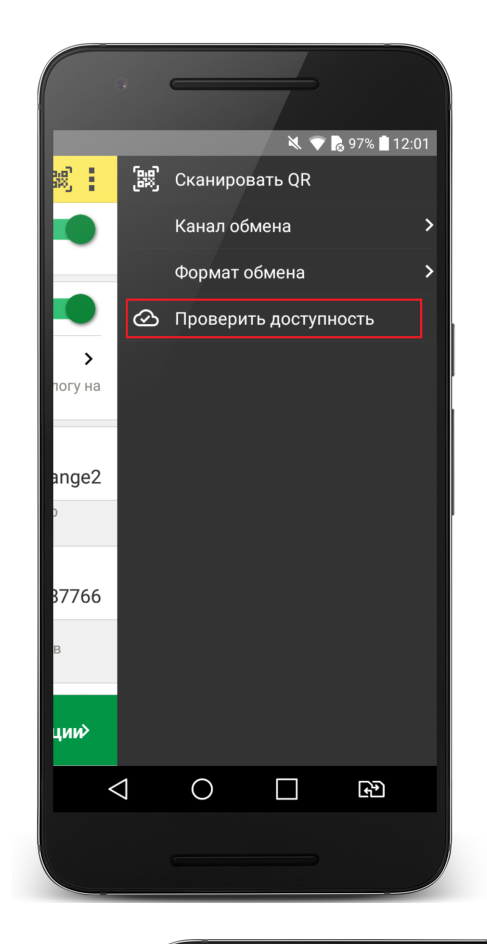

4.2) Настройка локального каталога

## В поле **Каталог обмена** автоматически подставится путь к файлам приложения

<внутренняя память>/Android/data/com.e1c.mobilecashbox/files

Примечание: наименование "mobilecashbox" может быть изменено в зависимости от поставки 1С:Мобильная касса (mobilecashboxmarket, mobilecashboxmultisoft).

Рекомендуется оставить путь каталога по умолчанию, но при необходимости его можно изменить.

В указанный каталог необходимо скопировать файлы "Синхронизация данных через универсальный формат.xml" и zip-файл данных обмена "Message" созданные из 1С:Бухгалтерия государственного учреждения 2.0.

Примечание. Имя файла обмена зависит от установленных префиксов информационных баз, например, "Message\_ГУ\_M2.zip".

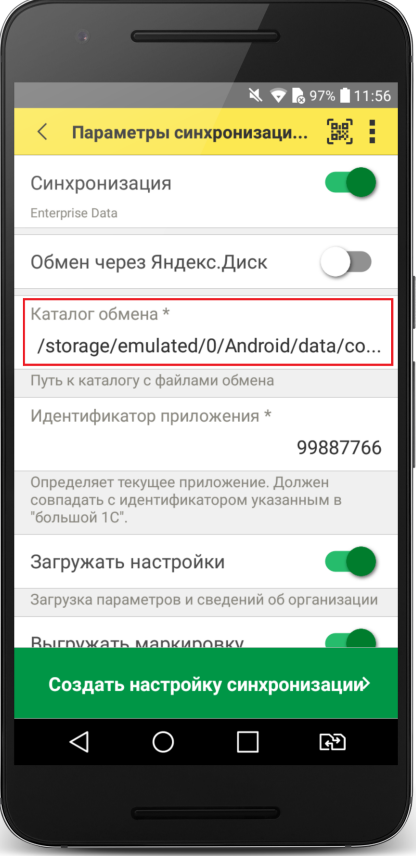

5) Заполнить поля

**Идентификатор приложения** – рекомендуется использовать уникальный набор цифр, например, номер ККТ.

**Автоматический обмен** – установить при необходимости (доступно только при использовании Яндекс.Диска).

**Выгружать маркировку** – установить при необходимости.

**Варианты выгрузки данных** – выбрать какие документы будут выгружаться в старшую конфигурацию (Отчет о продажах, Чеки или и то и другое).

## 6) Нажать **Создать настройку синхронизации.**

При этом будет создан zip-файл выгрузки "Message" из 1С:Мобильная касса в локальном каталоге или на Яндекс.Диске.

Примечание. Имя файла обмена зависит от установленных префиксов информационных баз, например, "Message\_M2\_ГУ.zip".

7) Если для обмена используется локальный каталог, то созданный на предыдущем шаге zip-файл выгрузки "Message", необходимо перенести на ПК с 1С:Бухгалтерия государственного учреждения 2.0 в указанный при настройке каталог.

Для продолжения настройки необходимо перейти в **1С:Бухгалтерия государственного учреждения 2.0.**

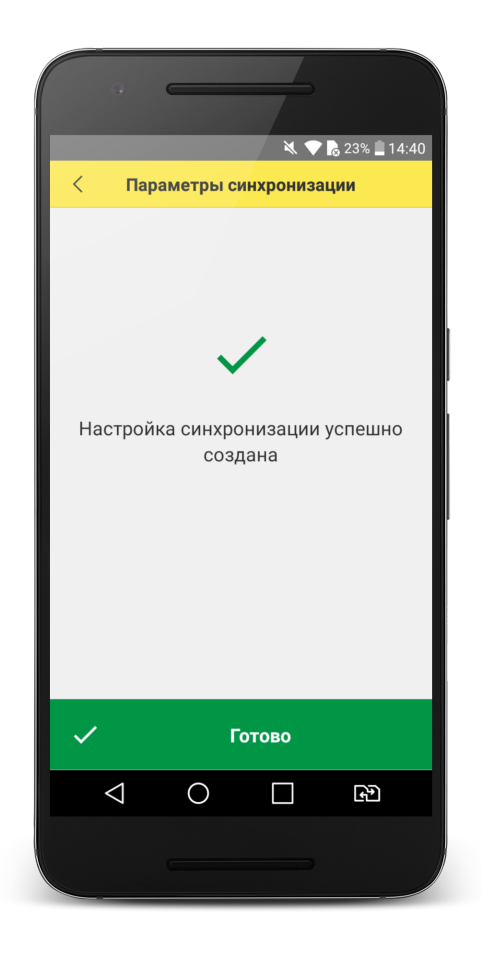

## **Продолжение настройки в 1С:Бухгалтерия государственного учреждения 2.0**

1) Проверить, что в каталоге обмена присутствует файл выгрузки из 1С:Мобильная касса.

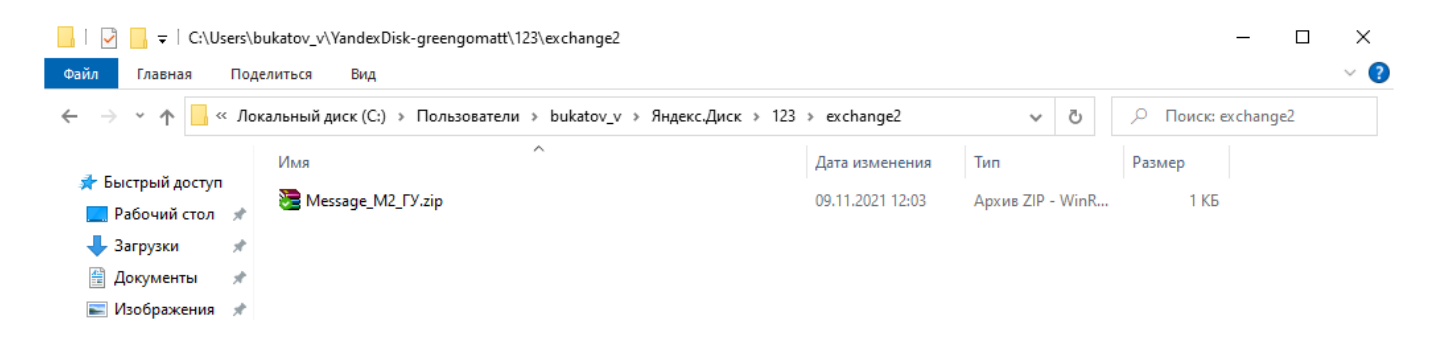

2) Перейти **Денежные средства → Кассы ККМ (фискальные регистраторы).**

Создать кассу ККМ.

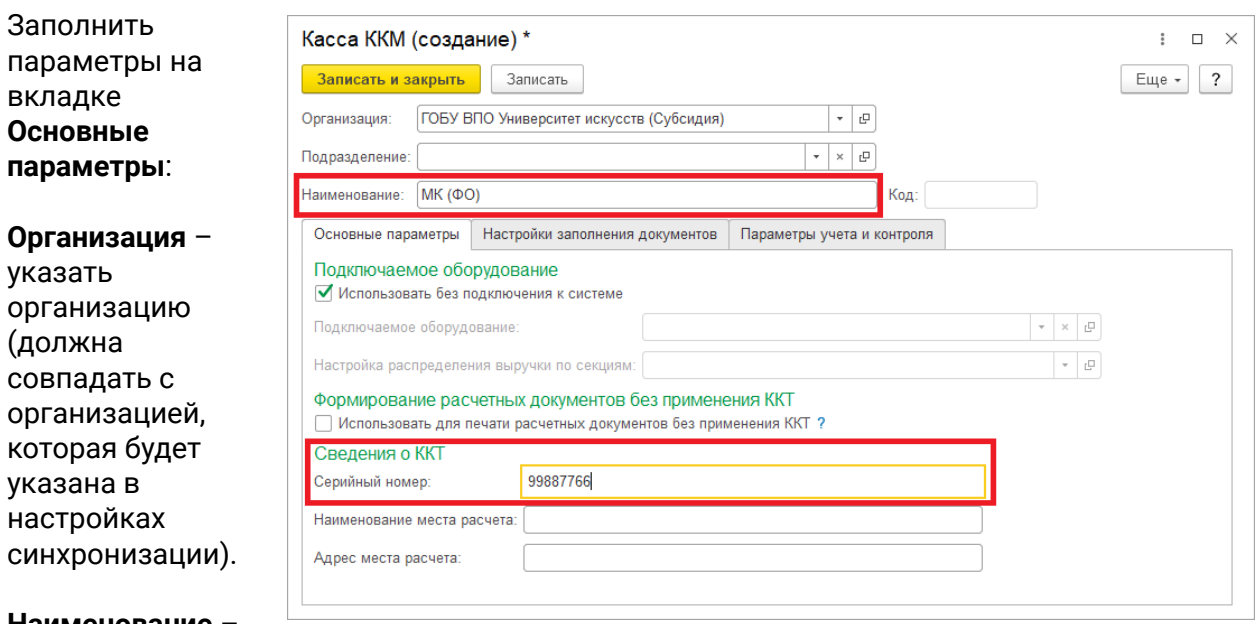

#### **Наименование** –

присвоить наименование.

Установить флаг **Использовать без подключения к системе**.

**Серийный номер** – идентификатор, указанный в настройках синхронизации 1С:Мобильная касса.

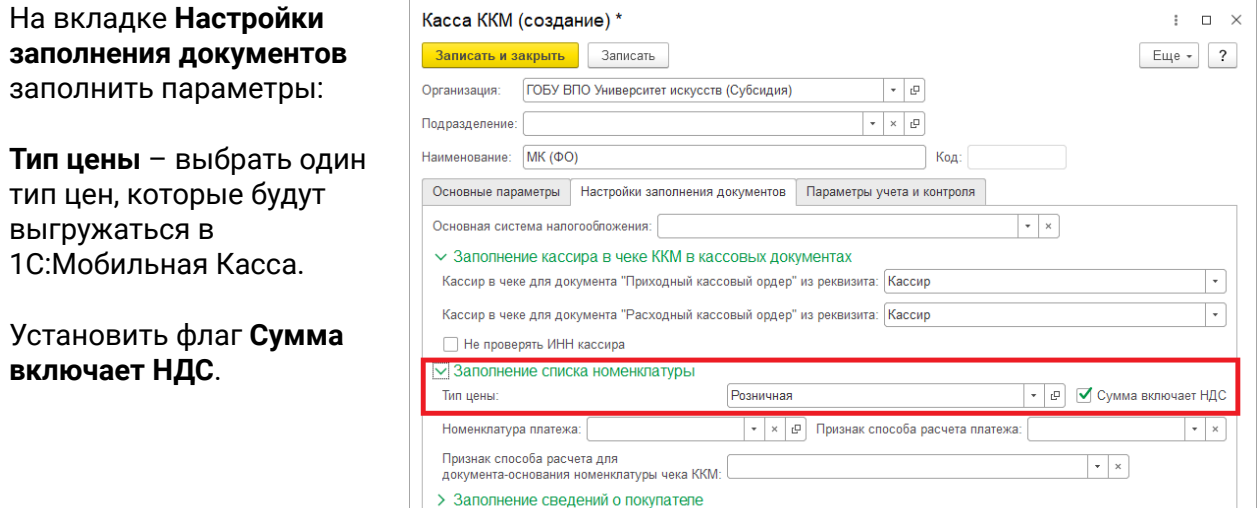

Нажать **Записать и закрыть**.

### 3) Перейти в список **Настройки синхронизации данных Администрирование → Синхронизация данных → Настройки синхронизации данных.**

Открыть созданную настройку синхронизации и нажать **Настроить правила отправки и получения данных.**

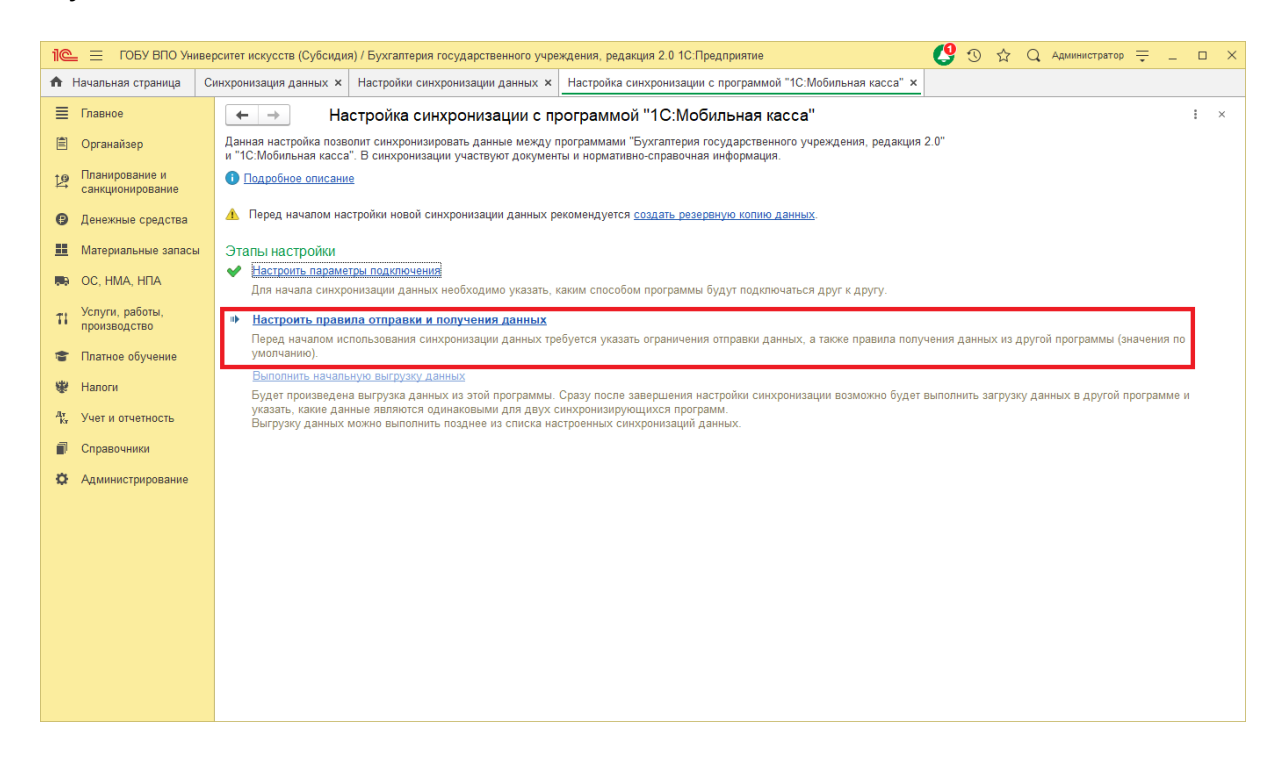

Заполнить параметры на вкладке **Правила отправки данных**:

#### **Отправлять все, начиная с даты** –

указать дату документов, по этой да будут отбираться документы Установка цен номенклатуры.

**Тип цены** – выбрать один тип цен, такой же как в настройке **Кассы ККМ**.

Установить флаг **Выгружать группы справочника "Прейскурант"**, необходимо для выгрузки групп номенклатуры.

**С отбором по выбранным организациям** – по выбранной организации будет выгружаться каталог товаров. На выбранную организацию будут загружаться **Отчеты по кассовым сменам.**

На вкладке **Правила получения данных** добавить Кассу ККМ (см предыдущий пункт).

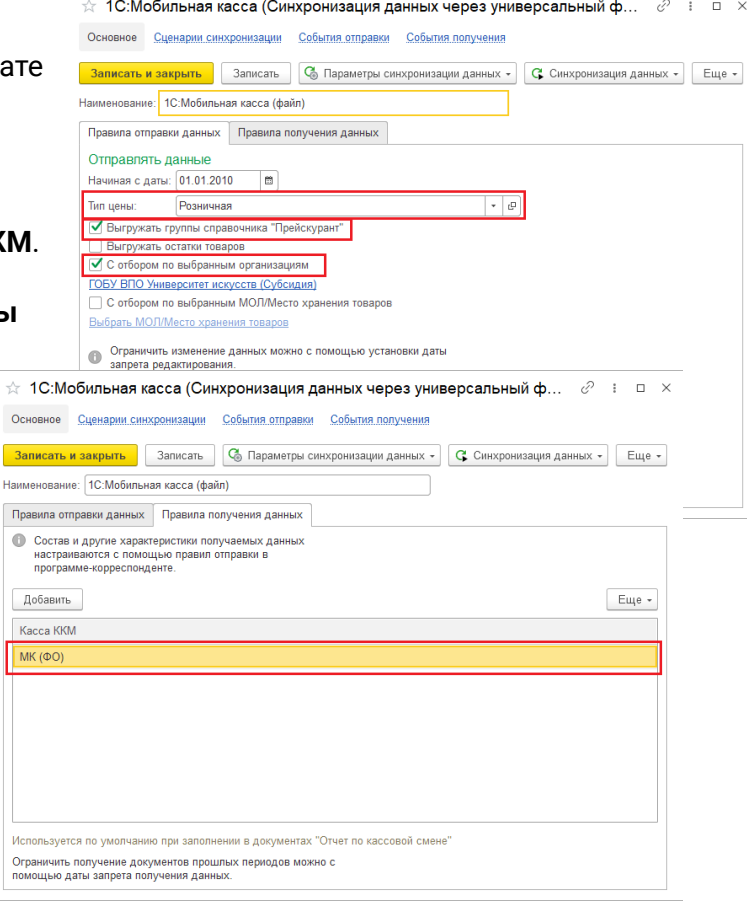

#### Нажать **Записать и закрыть**.

4) Нажать **Выполнить сопоставление и загрузку данных**

5) Нажать **Выполнить начальную выгрузку данных**

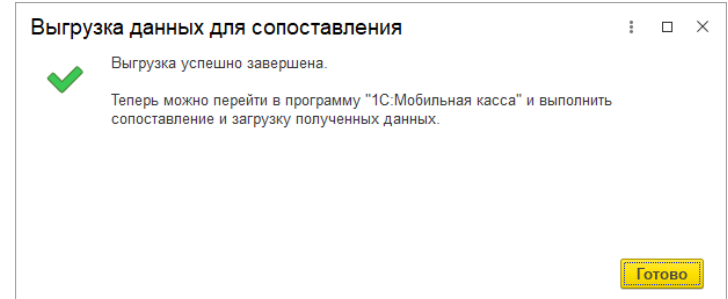

Нажать **Готово**.

Настройка синхронизации через файлы завершена.

## **Запуск синхронизации**

Запуск синхронизации осуществляется поочередно из программ 1С:Бухгалтерия государственного учреждения 2.0 и 1С:Мобильная касса.

## **Запуск синхронизации в 1С:Бухгалтерия государственного учреждения 2.0**

Перейти **Администрирование → Синхронизация данных → Настройки синхронизации данных** и нажать **Синхронизировать** для выбранной настройки синхронизации.

## **Запуск синхронизации в 1С:Мобильная касса**

На **начальной странице** или из **Меню → Настройки → Сервисные операции → Синхронизация**

Первая синхронизация может занять продолжительное время. Будет полностью загружен справочник товаров.

Если включен автоматический обмен, то синхронизация будет запускаться:

- при запуске приложения;
- после закрытия смены;
- через 5 минут после последней синхронизации.

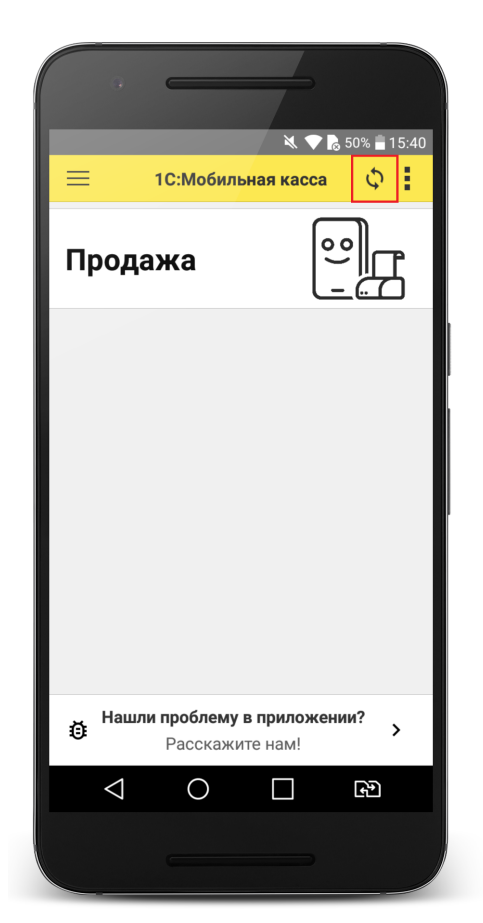

## <span id="page-21-0"></span>Данные синхронизации

В 1С:Мобильная касса загружаются:

- товары (штрихкоды и цены).

Из 1С:Мобильная касса выгружаются:

- чеки ККМ;
- отчеты о розничных продажах (только по закрытой смене).

В 1С:Бухгалтерия государственного учреждения 2.0 данные о продажах загружаются в документ **Отчеты по кассовым сменам**.

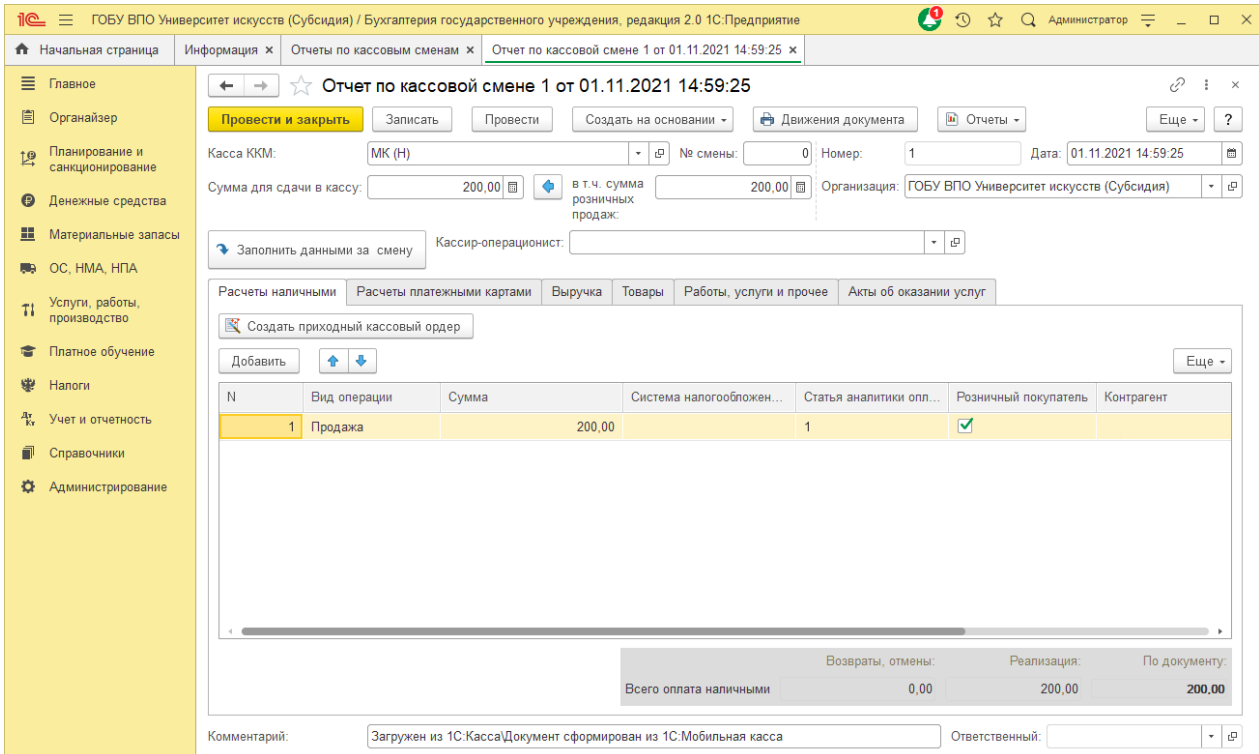